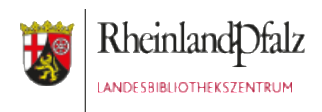

# Datensicherung vom iPad auf einen WitStick

### **Anwendungsfall:**

Während eines Workshops in der Bibliothek haben die Teilnehmer/innen auf den iPads erfolgreich ihre Ergebnisse umgesetzt. Nun möchten sie diese Daten sichern und den Teilnehmer/innen zu Verfügung stellen. Gegebenenfalls sollen auch direkt Ausdrucke erstellt werden.

In dieser Anleitung wird gezeigt, wie sie die Daten von jedem iPad auf den WitStick übertragen.

Diese Handreichung wird als freie Bildungsressource (CC BY) vom Landesbibliothekszentrum Rheinland-Pfalz zur Verfügung gestellt und ist abrufbar unter:<https://s.rlp.de/lbztablets>

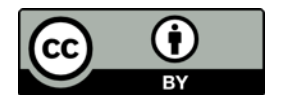

### Schritt 1: WitStick verbinden

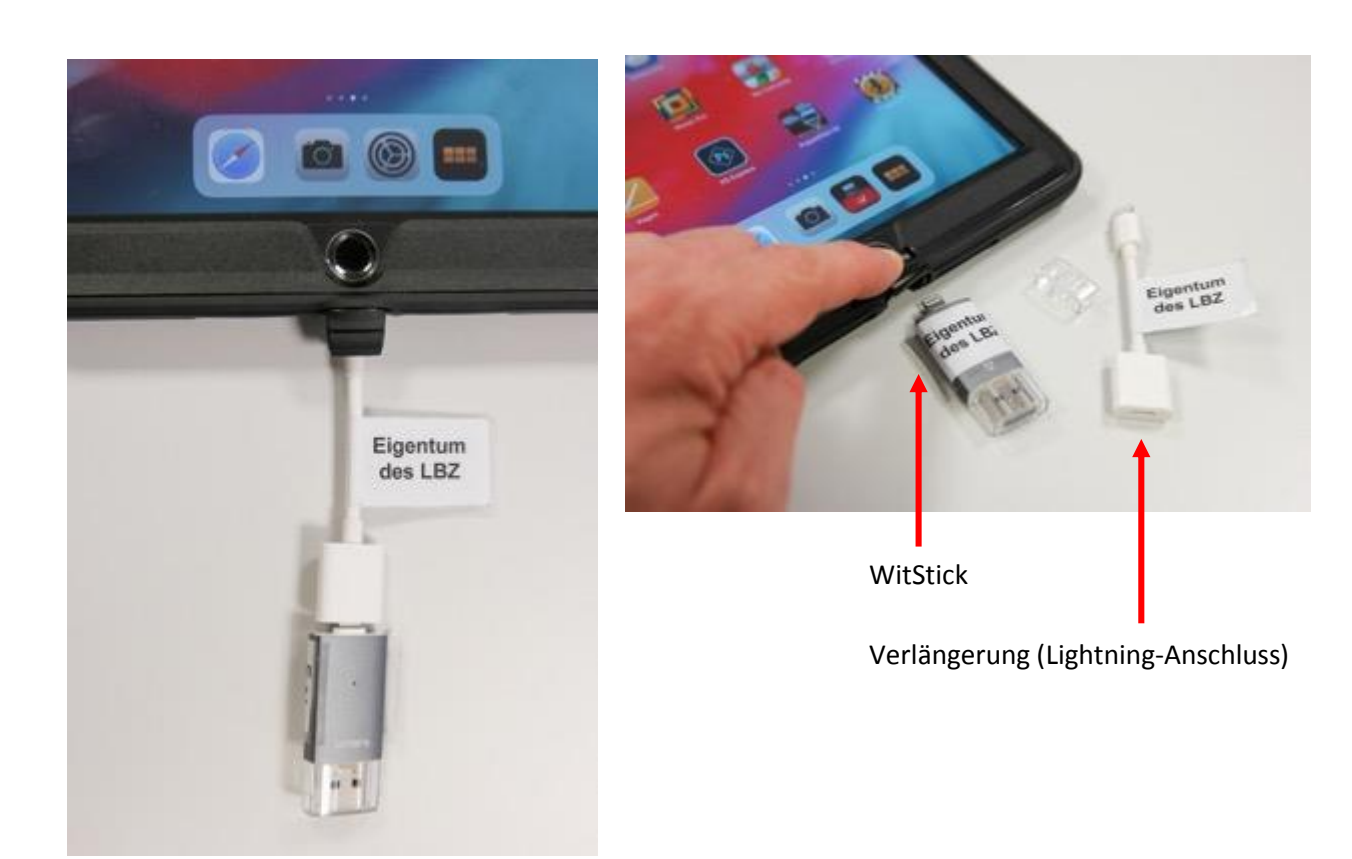

Entnehmen sie das Speichermedium "WitStick" und die abgebildete Verlängerung der kleinen Box, die der Verleihkiste beiliegt.

Schließen sie beides wie in der Abbildung gezeigt, an das iPad an, auf welchem sie Dateien sichern wollen.

Der weiße Adapter wird als Verlängerung benötigt, denn die gummierte Hülle, die das iPad vor Stößen schützt, verhindert, dass an den Stick direkt in dem Lightning-Anschluss einstecken kann.

### Schritt 2: WitStick wird erkannt

Ein Großteil der Apps für iPads ermöglichen einen Datenexport des Endergebnisses in die sogenannte Camera Roll. Hier werden alle Fotos und Videos gespeichert, die mit dem iPad erstellt wurden.

Die App "Comic Life" bietet z.B. einen Export des fertigen Comics als JPEG an. Diese Bilddatei wird dann ebenfalls in der Camera Roll abgespeichert.

Im Folgenden wird also gezeigt, wie Dateien aus der Camera Roll (Fotos und Videos) auf einen angeschlossenen WitStick kopiert werden können.

Auf diese Weise können sie Dateien sichern, oder sie an einen Computer übertragen, um sie dort z.B. auszudrucken oder per eMail weiterzuversenden.

Der WitStick hat dafür auf einer Seite einen konventionellen USB-Anschluss und wird an jedem Computer als USB-Speichermedium erkannt.

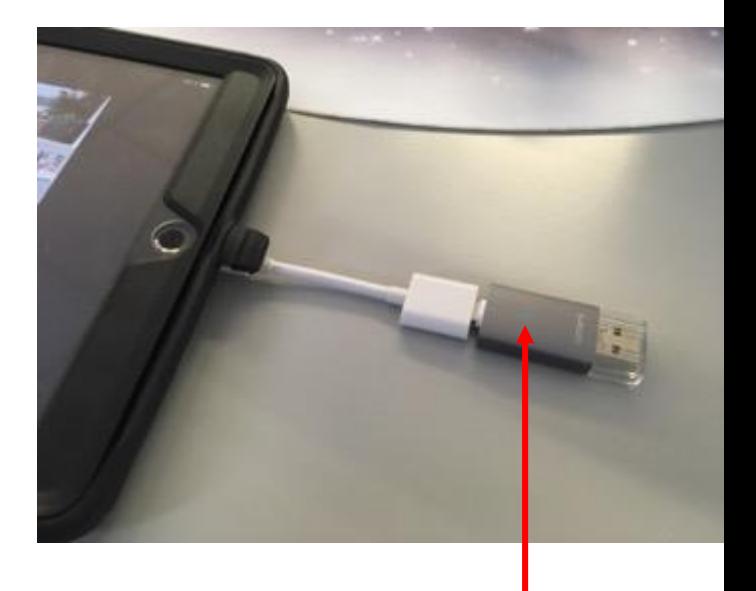

Sobald sie den WitStick mit dem iPad verbunden haben, leuchtet für ca. 10 Sekunden eine kleine blaue LED auf. Dadurch wissen sie, dass die Datenübertragung nun aktiv ist.

## Schritt 3: Daten übertragen

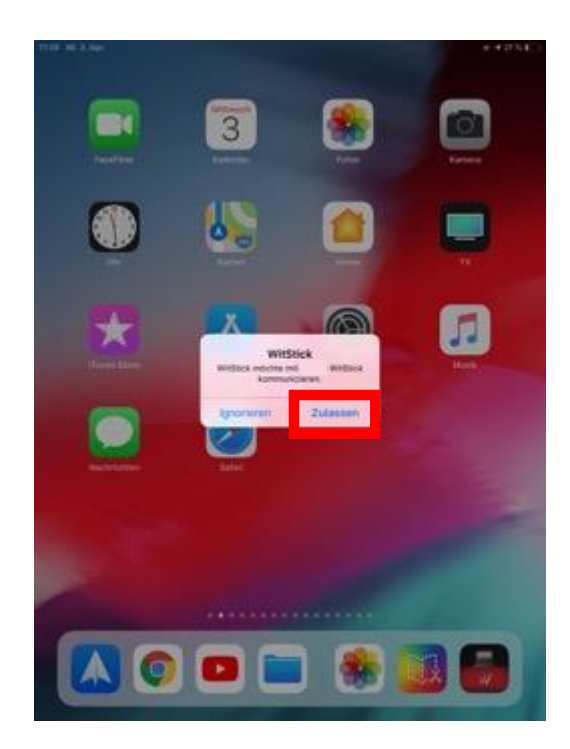

Schalten sie das iPad an. Sobald sie nun den WitStick am Lightning-Anschluss einstecken, erscheint automatisch das Fenster:

"WitStick möchte mit (Name des iPads) WitStick kommunizieren."

Klicken sie auf "Zulassen".

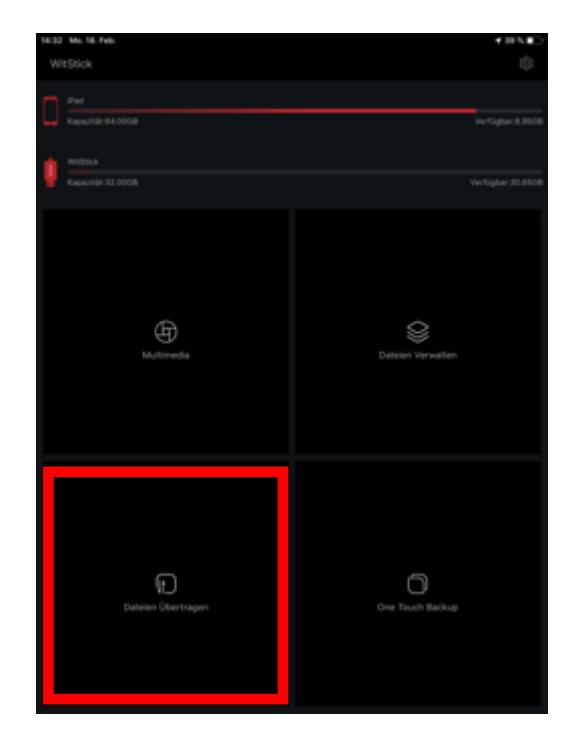

Nun öffnet sich automatisch die WitStick-App.

Klicken sie hier auf "Dateien übertragen".

## Schritt 4: Dateien auswählen

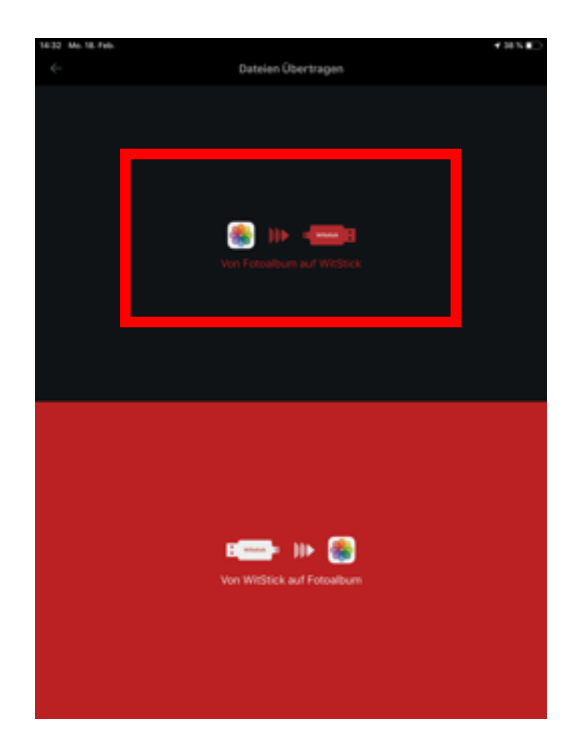

Erneut öffnet sich automatisch das oben gezeigte Fenster.

Ihr Ziel ist es, die Projektergebnisse vom iPad auf den WitStick zu sichern.

Wählen sie also die Möglichkeit: "Vom Fotoalbum auf WitStick"

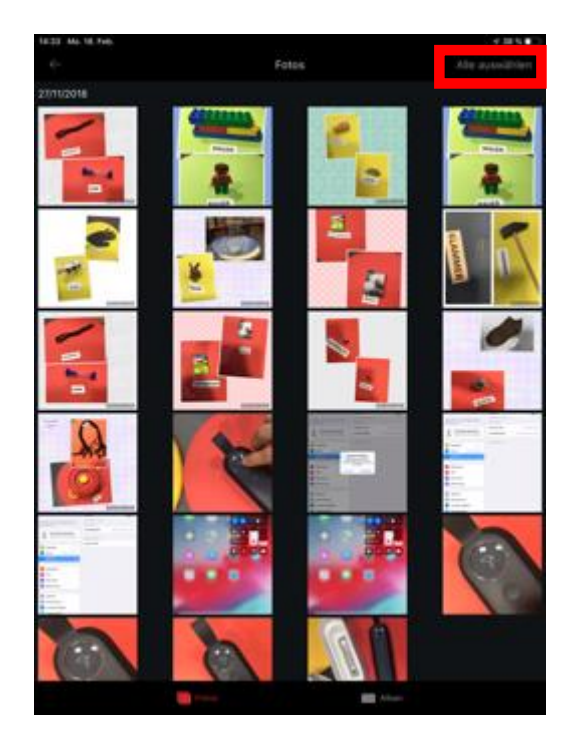

Um bekommen sie alle Dateien angezeigt, die im Fotoalbum (auch Camera Roll genannt) gespeichert sind. Diese sind nach dem Datum der Aufnahme sortiert.

Möchten sie alle Dateien eines Datumsordners sichern, klicken sie rechts auf "Alles auswählen".

Möchten sie nur einzelne Dateien sichern, klicken sie direkt auf die gewünschten Grafiken.

Die ausgewählten Dateien erhalten daraufhin in der rechten unteren Ecke einen roten Haken.

## Schritt 5: Ordner auswählen

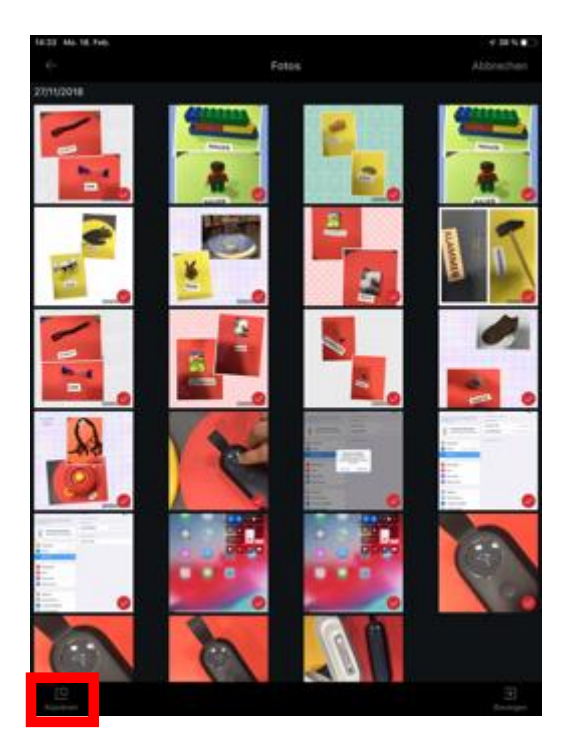

Die ausgewählten Dateien sind mit roten Haken markiert.

Klicken sie nun links unten auf "Kopieren"

#### **Hinweis:**

Rechst unten steht die Funktion "Bewegen" zur Auswahl. Nutzen sie diese, werden die Fotos vom iPad auf den WitStick verschoben. Sie sind danach nicht mehr auf dem iPad vorhanden. Wählen sie "Kopieren", werden ihre Daten nur kopiert und sind sowohl auf dem WitStick als auch auf dem iPad vorhanden.

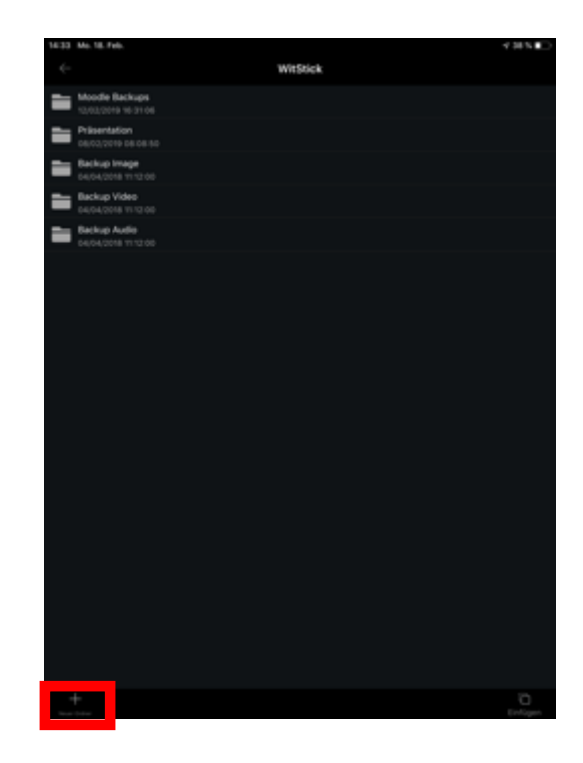

Im gezeigten Fall sollen Fotos gesichert werden. Diese könnten also in den Ordner "Backup Images" kopiert werden.

Unabhängig davon, welche Ordner bereits auf dem Stick vorhanden sind - mit einem Klick auf das Plussymbol links unten, können sie einen neuen Zielordner anlegen.

## Schritt 6: Ordner ggf. anlegen

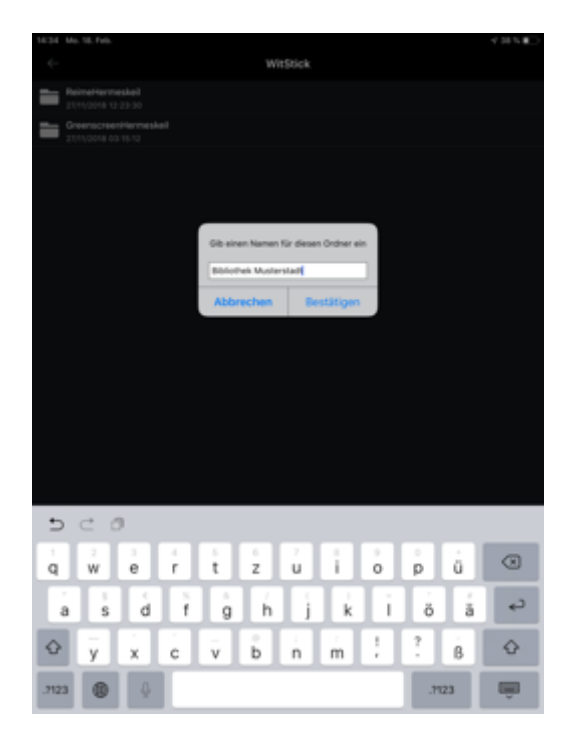

Im gezeigten Fall wir ein neuer Ordner mit dem Namen "Bibliothek Musterstadt" hinzugefügt.

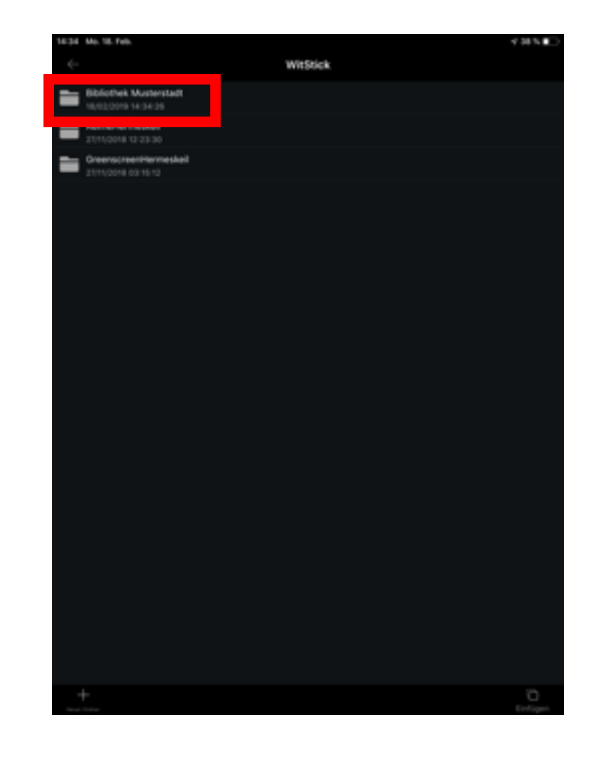

Öffnen sie anschließend den soeben neu angelegten Ordner, indem sie darauf klicken.

## Schritt 7: Dateien werden kopiert

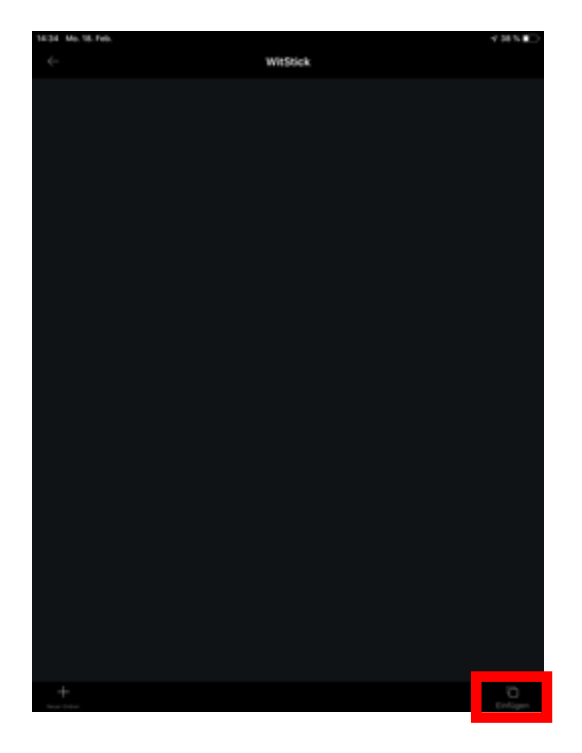

Noch ist der Ordner leer. Mit einem Klick auf "Einfügen", werden ihre zuvor ausgewählten Grafiken in den Ordner kopiert.

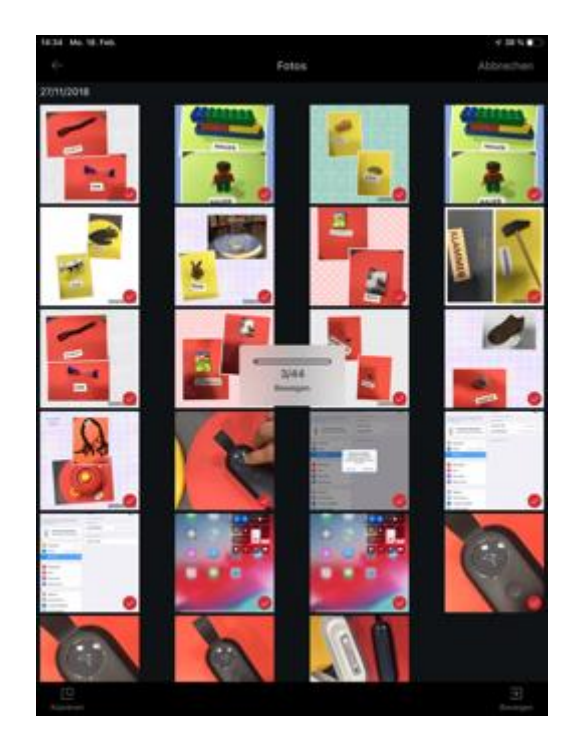

Ein Fortschrittsbalken zeigt ihnen an, wie viele Grafiken bereits kopiert worden sind.

## Schritt 9: Dateien sind gesichert

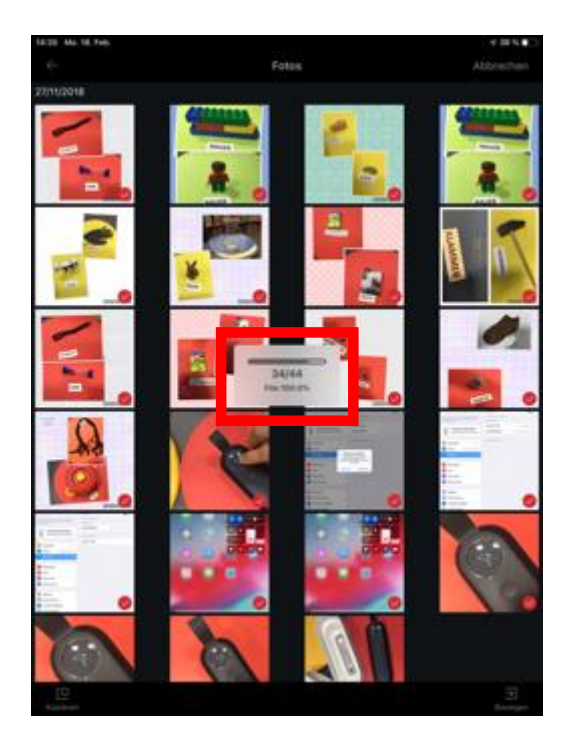

Ist der Kopiervorgang zu 100% abgeschlossen, werden ihnen die kopierten Dateien auf dem WitStick als Vorschaubilder angezeigt.

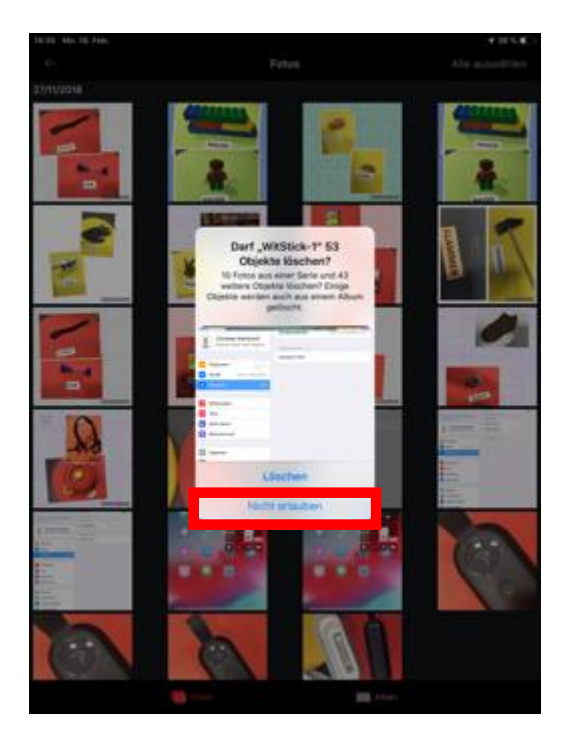

Haben sie statt der Funktion "Kopieren" den Befehl "Bewegen" ausgewählt, erscheint zum Abschluss noch folgende Abfrage:

Darf WitStick (Anzahl ihrer ausgewählten Dateien) Objekte löschen?

Klicken sie auf "Löschen", werden die zuvor ausgewählten Dateien auf dem iPad gelöscht. Auf dem WitStick sind sie sicher abgespeichert.

Klicken sie auf "Nicht erlauben", werden die Dateien nicht auf dem iPad gelöscht. Dies ist das gleiche Verhalten, wie beim dem Befehl "Kopieren" (vgl. 5 - Hinweis).  $\frac{1}{9}$ 

### Dateien weitergeben

Sie haben nun erfolgreich die Dateien eines iPads auf dem WitStick abgespeichert.

### **Dateien auf weiteren iPads sichern:**

Sie haben nun erfolgreich die Dateien eines iPads auf dem WitStick abgespeichert.

Nach genau dem gleichen Verfahren können sie anschließend die Daten jedes weiteren iPads sichern. Wiederholen sie dafür die Schritte 1-9, indem sie den WitStick jeweils an den weiteren iPads anschließen.

### **Mögliche Alternative:**

### **Datenübertragung aller Dateien per Airdrop auf ein iPad**

In Workshops ist immer viel zu tun. Deshalb kann es hilfreich sein, wenn die Teilnehmer/innen sie bei der Sicherung ihrer finalen Daten unterstützen. Die Voraussetzung hierfür ist, dass alle iPads mit dem gleichen WLAN verbunden sind und sich in der näheren Umgebung des iPads befinden, auf welches alle Dateien übertragen werden sollen.

Die Kursleitung bittet alle Kleingruppen, ihr die finalen Daten per Airdrop auf das KursleitungsiPad zu senden.

#### Praxisanleitung Airdrop:<https://support.apple.com/de-de/HT204144>

Der Vorteil dieses Verfahrens ist, dass der WitStick nicht an mehreren iPads, sondern nur an dem einen angeschlossen werden muss. So können alle Daten auf einmal gesichert werden. Außerdem können die Kleingruppen selbst definieren, welche Dateien ihre besten und gelungensten Ergebnisse sind.

### **Weiterbearbeitung am Rechner:**

Den WitStick kann man nun wie jeden USB-Stick an einem Computer einstecken (auf der einen Seite befindet sich der Lightning-Anschluss für iPads, auf der gegenüberliegenden Seite ein regulärer USB-Abschluss).

Auf diese Weise könnte man die Dateien nun ausdrucken, per eMail versenden oder auf CD-ROM bzw. DVD gebrannt werden. Oder sie bitten darum, dass die Gruppe einen USB-Stick mitbringt, auf den sie Daten dann an einem Computer übertragen.

Achtung: In vielen Bibliotheken sind die Computer und Laufwerke besonders abgesichert. Prüfen sie vorab, ob ein WitStick auf ihrem Rechner als zulässiges Laufwerk erkannt würde. Ggf. können die pädagogischen Begleiter der Besuchergruppe einen Laptop mitbringen, auf dem die Daten dann gesichert werden können. 10